# $\vdash$  (  $\vdash$   $\lor$   $\vdash$   $\lor$   $\lor$

# Internet Safety | Apple IDs | School Email

#### Internet Safety

On Tuesday, Sept. 30, the school will provide a free workshop on Internet Safety at Home.

This evening session will cover topics such as surfing websites, video conferencing, instant messaging and email. If you have Internet questions or would like to learn how you can better assist and monitor your child at home, this session will be applicable to you. Feel free to bring your child's laptop / iPad if you would like to learn more about this technology and how to effectively use it.

**When:** Sept. 30, 2014

**Where:** Connect Library

**Time:** 6:30-8:00pm

Please RSVP to Scott Petronech

[scott.p@connectcharter.ca](mailto:scott.p@connectcharter.ca)

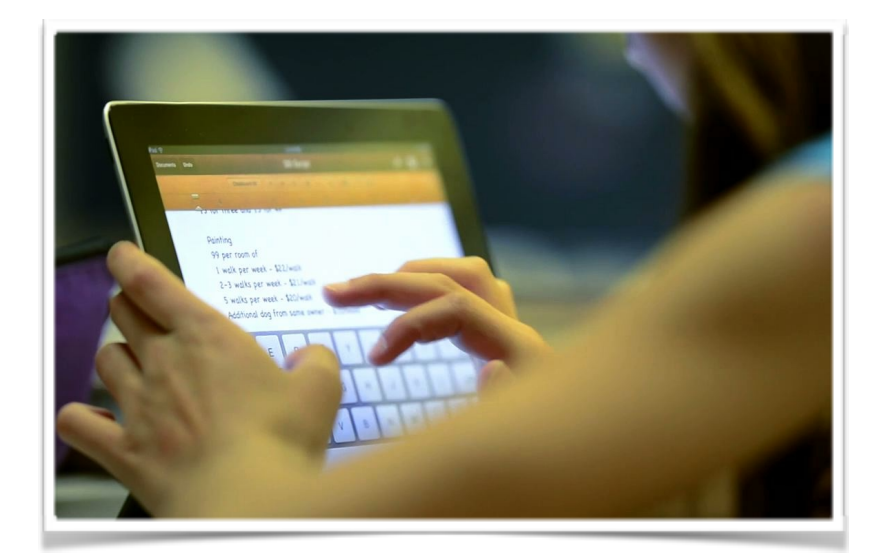

# Apple IDs

Dear Parents,

Connect Charter School requires all grade 4-6 students to create an Apple ID. This free account allows students to backup their files and obtain apps that the school will purchase and then invite your child to install on their school iPads (at no cost to you).

If you are new to the school, you will be required to set this up for the first time. If you have done this in a previous year, it will be necessary for you to update your child's account due to our name change and the subsequent email address we have set up for your child. The following steps outline the procedure to follow.

Please know: I am happy to help if your child needs extra assistance setting up or reconfiguring an Apple ID. If you have followed the steps on the following page and things have not been resolved, please contact me. We can fix this together.

Steps to take if you already set up a school Apple ID. You would have done this during the 2012-2013 or 2013-2014 school year.

#### **A WiFi Connection is required**

Most families (on our recommendation) created an Apple ID using their child's school email address -[studentname@cssstudent.com.](mailto:studentname@cssstudent.com) Because of our name change, this domain is being phased out, making it necessary to modify the email address associated with this account. Please note: Families who did not use their child's school email account to create this ID do not have to go through this process.

Please follow these steps in order to update this ID.

- 1. Access the site:<https://appleid.apple.com>
- 2. Select: Manage your Apple ID
- 3. Sign in with your 'old' school email and password.

Please note: if you have forgotten the password it was set up with, you can select the 'Forgot your password' option for assistance. Students will need to access their old email accounts in order to reset this passwords. Students can access last year's email accounts by going to: <http://www.google.ca> and logging in with last year's information ([studentID@cssstudent.com](mailto:studentID@cssstudent.com)). They will receive an email from Apple allowing them to gain access to their account.

4. Select the **Edit** button beside Apple ID and Primary Address.

Apple ID and Primary Email Address Edit icloud@cssstudent.com Verified √

5. Change the ID to read [@connectstudent.ca](http://connectstudent.ca) and select save

Steps to take if you are setting up a school Apple ID for the first time.

**A WiFi Connection is required**

As a family, you have the choice to use an existing family Apple ID (if you already have one), or create a new one for your child. Although you can use an existing ID, we have found disadvantages to this. Any app that is installed on a home device is automatically put onto the school iPad. Personal information such as email and Messaging would also be transferred to the school iPad.

Please follow these steps in order to create a new Apple ID. Please note: There are multiple ways to create a new Apple ID, but the following steps are the only way to create one without needing to input VISA information.

1. Using the school iPad, select the App Store:

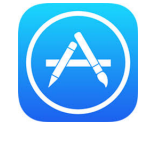

2. It is necessary to select a Free App - do a search for a free Calculator - select the FREE button - select INSTALL.

3. Select - Create New Apple ID

4. Follow the steps and answer the questions to create a new Apple ID.

#### Recommendations:

Email - use your child's school email address. It is their first name & the first three initials of their last name @[connectstudent.ca](http://connectstudent.ca) (Example: Mary Ellen [maryell@connectstudent.ca](mailto:maryell@connectstudent.ca))!

Although you can create any password you chose, we would recommend using your child's email password. We keep this on file and can provide it to your child if they ever forget it. Please make the first character of their password a capital (Example: if their email password is rabbit1234, the password to use as their Apple ID is: Rabbit1234).

Chose and answer 3 security questions. Please do this as a family so that everyone agrees on the answers.

Optional Rescue Email - feel free to input a personal family email account.

Under: **Date of Birth** - It is necessary to record a date that shows that your child is older than 13. If you provide an accurate date, you will get an error message when you create the account. Apple Canada is aware we do this. This problem has been corrected with the US site, but has not yet been modified for the Canadian site. I would recommend typing January, 1, 2001.

5. Click the Next button at the bottom of the screen and fill out this second screen.

#### Recommendations:

Billing Information - select None (the school will purchase any and all apps required for school)

iTunes Gift Cards - leave this blank

Billing Address - if you are uncomfortable sharing your address, please use the school's

5915 Lewis Drive SW Calgary, AB  $T_3E_5Z_4$ Phone: 403 282 2890

### School Email

**A WiFi Connection is required**

I have had the opportunity to help most homerooms set up their email, but in case your child has not set up their school email account on their iPads, here are the necessary steps:

1. Select the Settings button on the iPad:

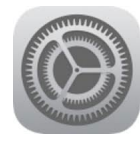

2. Select the Mail, Contacts and Calendars button - select Add Account

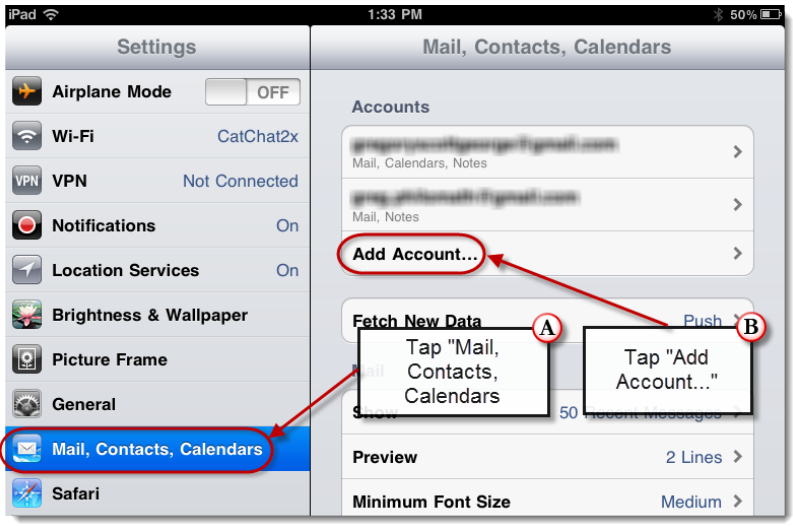

## 3. Select - Google

Students fill this out with their school provided information. Your child's school email address is: their first name & the first three initials of their last name @[connectstudent.ca](http://connectstudent.ca) (Example: Mary Ellen - [maryell@connectstudent.ca](mailto:maryell@connectstudent.ca)).

Teachers have provided students with their passwords. It is always a word followed by a set of numbers

(Example: rabbit1234).